# Instructivo para inscripción CLE

Para poder inscribir a sus alumnos, la escuela deberá contar con un número de usuario, contraseña y consignar nivel y tipo de enseñanza. El número de usuario corresponde al número de CUE (Clave Única de Establecimiento). El nivel y tipo de enseñanza se selecciona de la lista desplegable para cada establecimiento. La contraseña debe ser solicitada siguiendo estas indicaciones:

### ¿Cómo obtener el número de usuario y contraseña que le permitirán inscribir alumnos?

Si usted ingresa al sitio de inscripción, encontrará la siguiente pantalla:

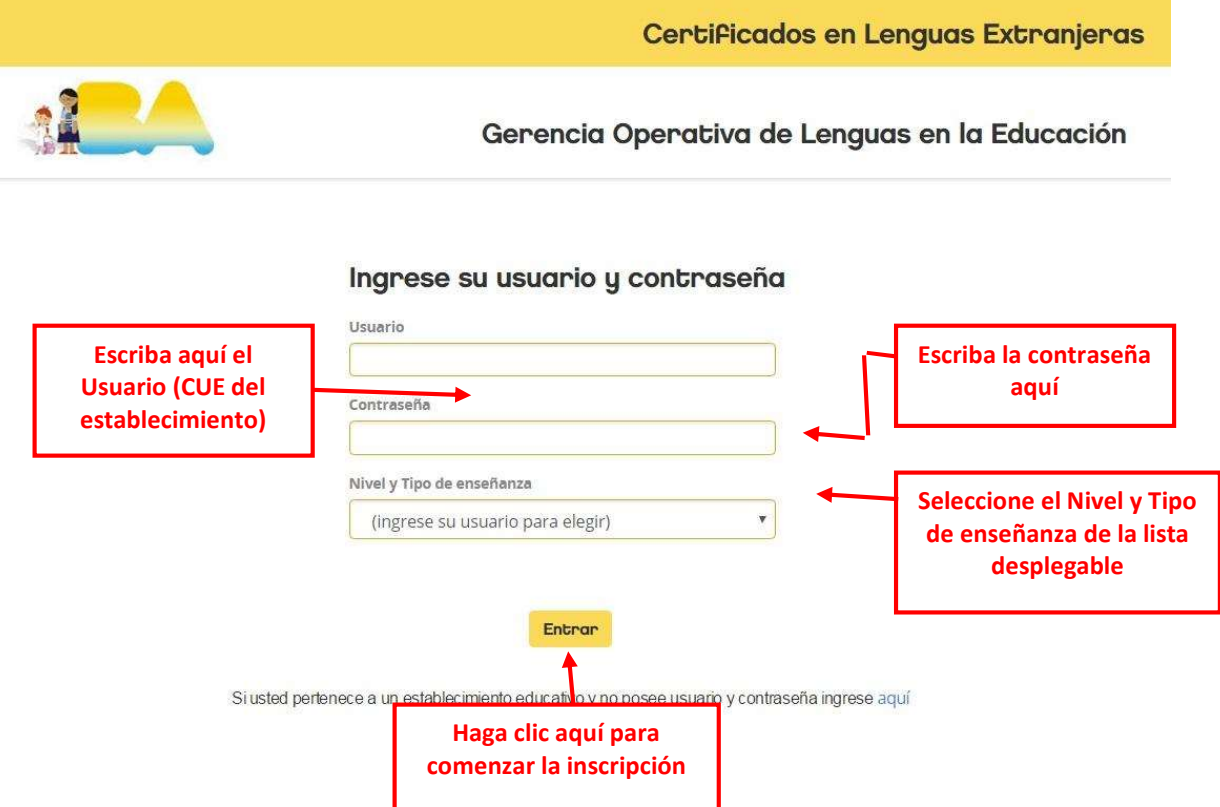

En caso de que Ud. no conozca el CUE de la escuela o de que el establecimiento no cuente con contraseña, deberá ingresar en el lugar señalado al pie de la pantalla precedente.

Al cliquear en la palabra "aquí", le aparecerá una pantalla donde deberá seleccionar el nivel de enseñanza del establecimiento para poder continuar.

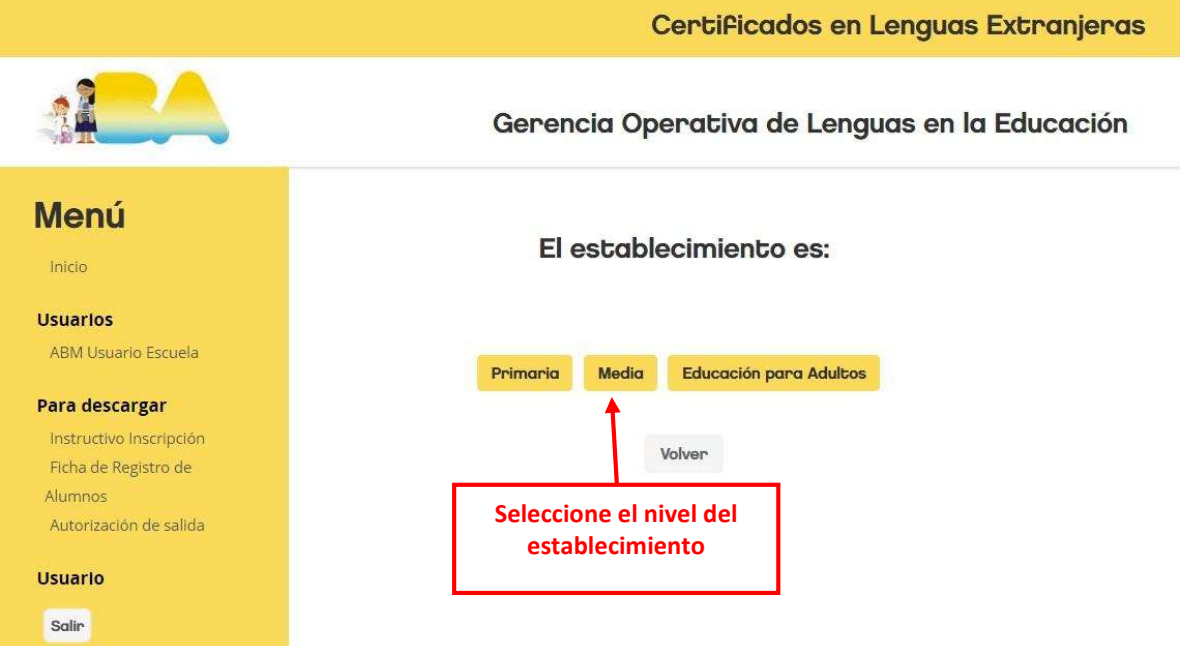

Identifique su establecimiento completando alguno de los campos del buscador. Se recomienda evitar las denominaciones como Avenida, General, Santa, Instituto -entre otrasdado que el sistema las registra como abreviaturas. El buscador encontrará los establecimientos aún cuando consigne solamente el nombre (por ejemplo: Corrientes, Belgrano, San Martín)

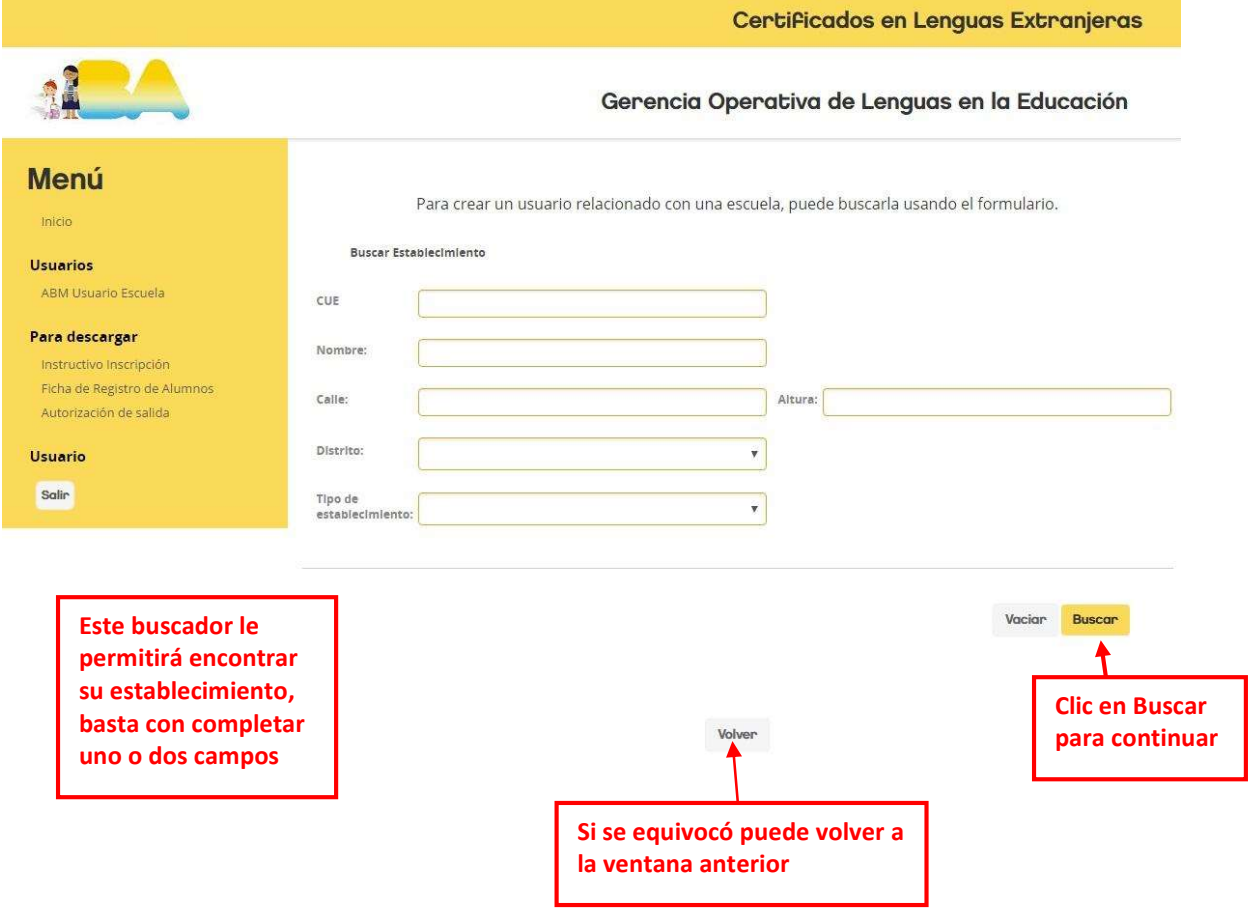

Aparecerá un listado con establecimientos dentro del cual deberá identificar al suyo haciendo clic en el nombre escrito con letras en azul.

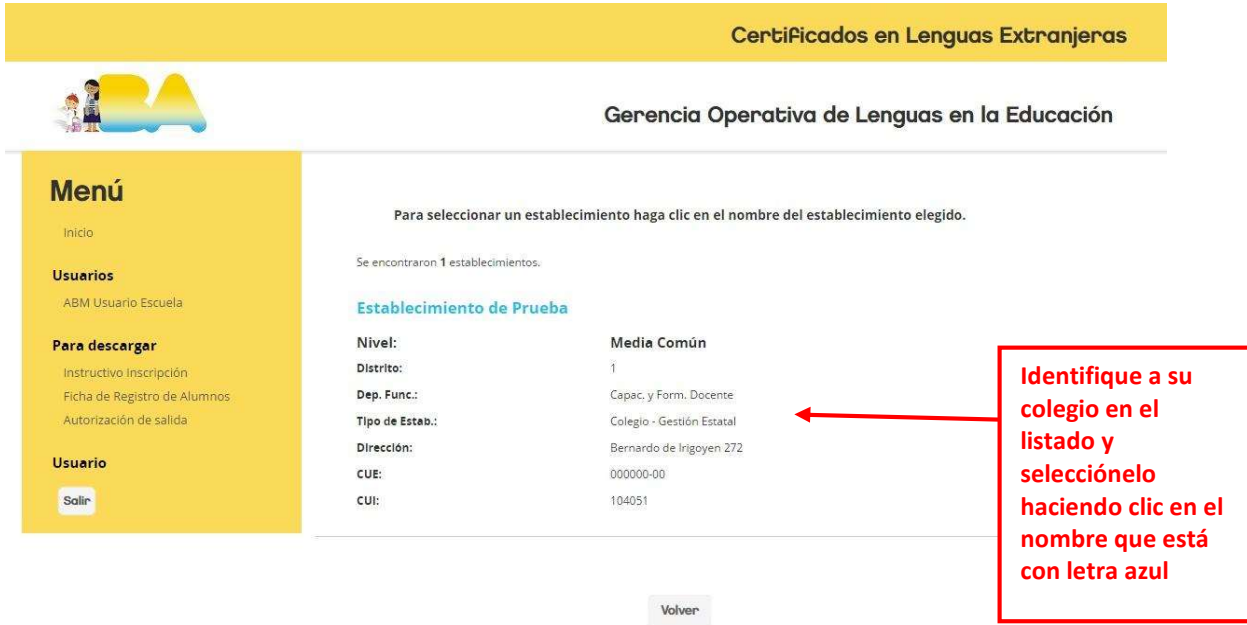

2

A continuación, aparecerá una pantalla en la que deberá completar los datos correspondientes a un Referente de la escuela (puede ser del equipo de conducción, de la secretaría, un profesor o la persona que la escuela determine). Esta persona será el contacto principal del establecimiento con la oficina CLE.

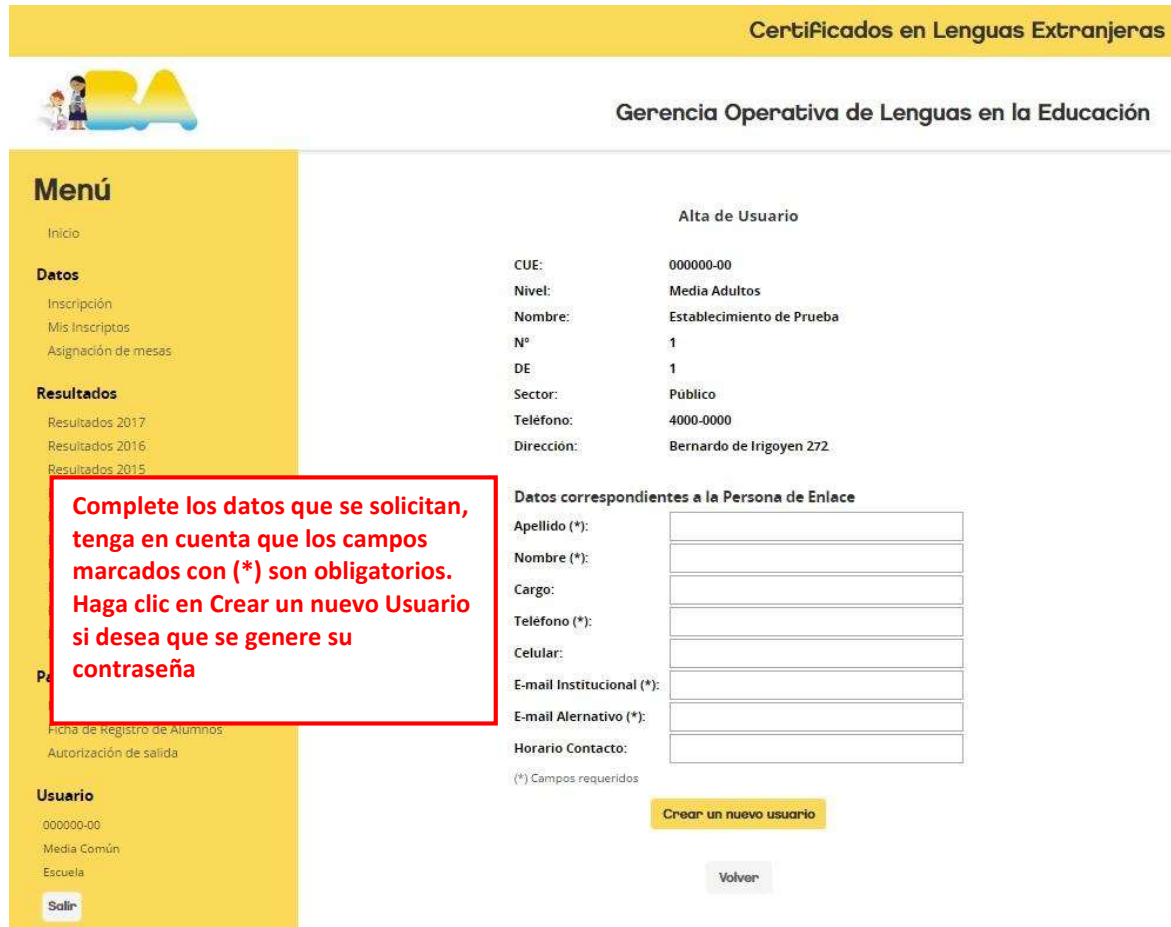

Sírvase consignar dos direcciones distintas de correo electrónico. Ello permitirá que las comunicaciones lleguen por dos canales. Es indispensable que dichas direcciones de correo sean de uso frecuente ya que son el medio por el cual llegará toda la información acerca de los exámenes CLE.

El pedido de contraseña finaliza haciendo clic en "Crear un nuevo usuario". De esta forma el equipo CLE recibe los datos del referente de la escuela y luego enviará un correo electrónico a las direcciones consignadas confirmando el Nº de usuario e informando la Contraseña correspondiente.

La contraseña que recibe le permitirá, a lo largo del ciclo lectivo, conocer información que incluye: el número de inscripto de cada candidato, el número de mesa, las sedes de examen y, finalmente, los resultados. Es fundamental que Ud. conserve esta contraseña para poder realizar todas las consultas que sean necesarias con respecto a la implementación de los exámenes CLE.

Los establecimientos que tienen un solo nivel de enseñanza relacionado con el CLE y tienen una contraseña de años anteriores, podrán continuar utilizando esta contraseña y no necesitarán generar otra. El sistema les pedirá que confirmen los datos para la rematriculación.

Para los establecimientos que tengan más de un nivel de enseñanza en relación al CLE, el sistema solicitará confirmar los datos para la rematriculación y les enviará por correo una nueva contraseña para cada nivel.

Si tenía contraseña en años anteriores, pero no la recuerda o desea cambiarla o necesita modificar los datos de la escuela (persona de contacto, mail de contacto, etc.) sírvase enviar un mail a cle@bue.edu.ar.

Cabe aclarar que sólo puede haber una contraseña por establecimiento educativo y nivel de enseñanza. Esto implica que si más de una persona tiene acceso al sitio, tendrá que emplear el mismo usuario y contraseña. Esto puede suceder si dos docentes comparten la responsabilidad de inscribir a los alumnos.

### ¿Cómo inscribir alumnos a los exámenes CLE?

Una vez que usted cuente con la contraseña (o si la ya la poseía de años anteriores), ingrese al sitio de inscripción, coloque su usuario, contraseña y seleccione el nivel y tipo de enseñanza, luego cliquee en "Entrar".

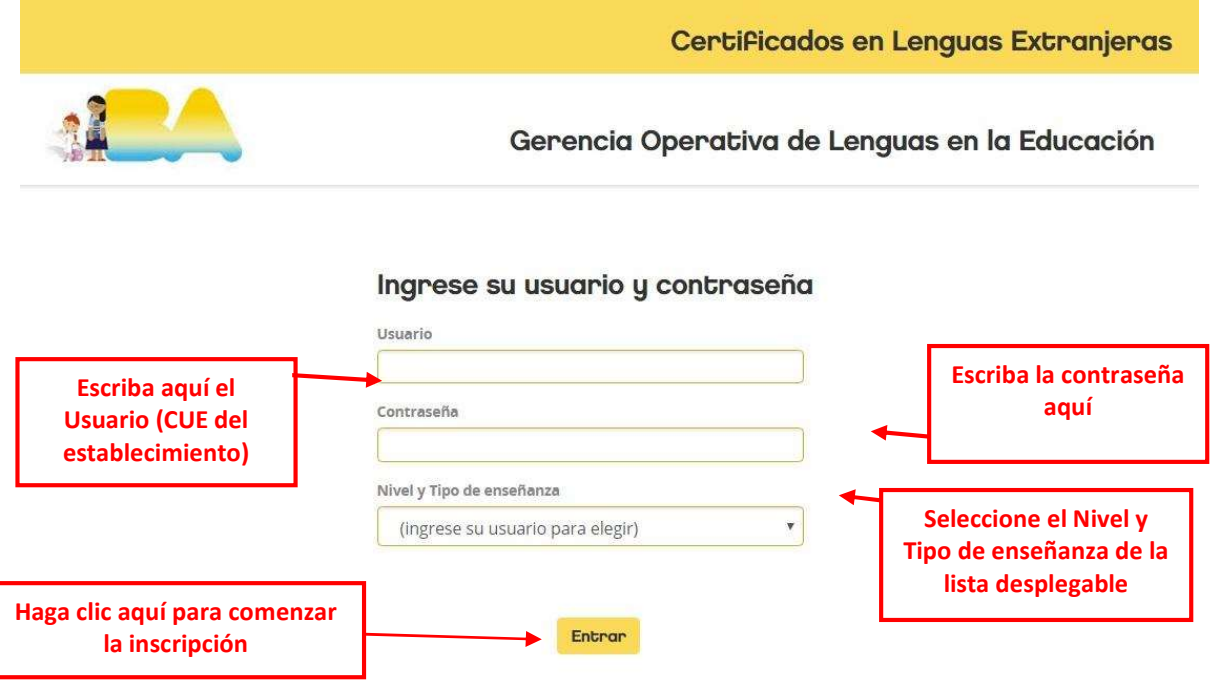

Si usted pertenece a un establecimiento educativo y no posee usuario y contraseña ingrese aquí

Luego de ingresar con su usuario y contraseña, le aparecerá la siguiente pantalla:

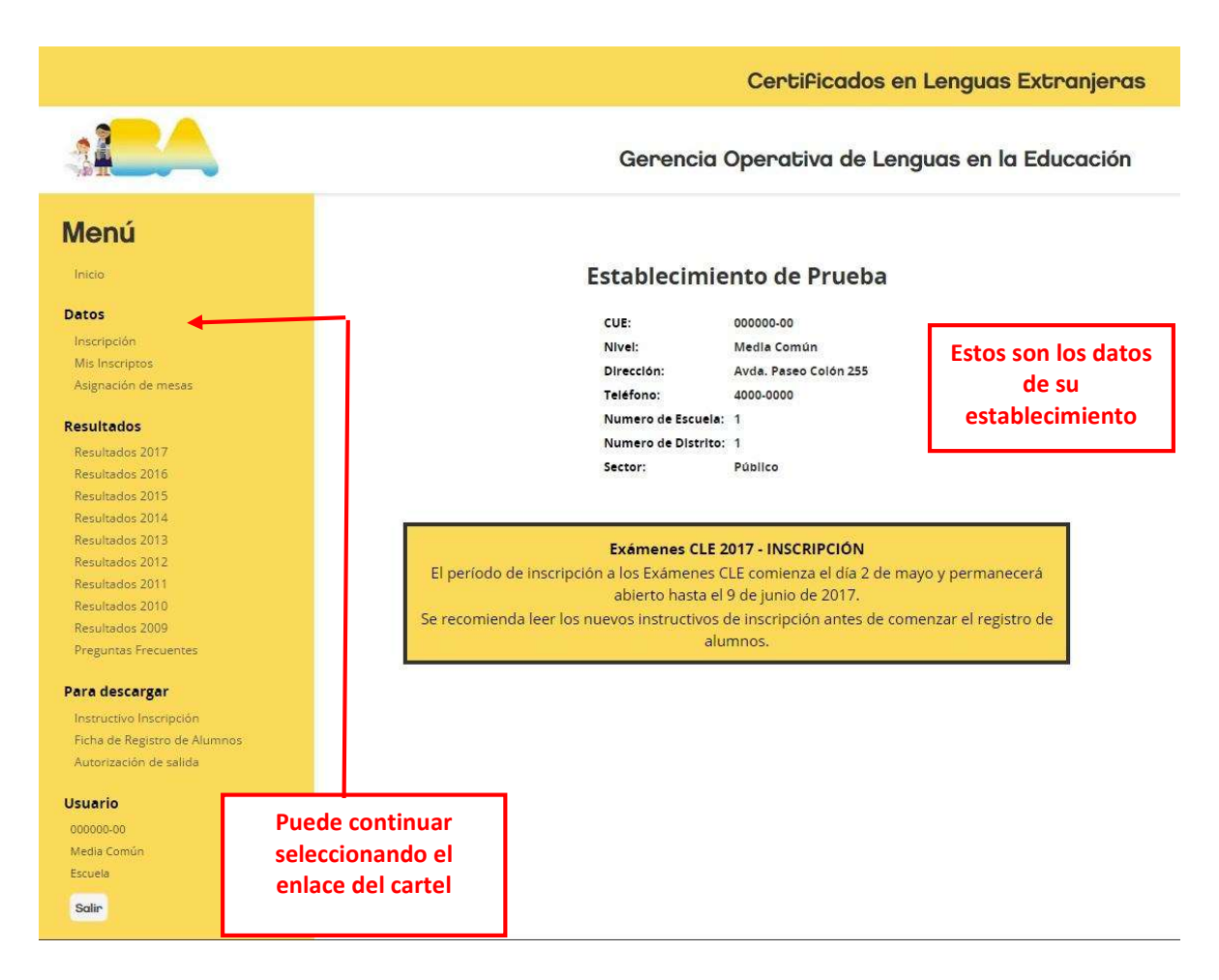

Para inscribir a los candidatos, deberá seguir los siguientes pasos:

● cliquear en Inscripción

● en la siguiente pantalla, seleccionar el idioma para el cual inscribirá alumnos. Si desea inscribir alumnos en distintas lenguas, podrá hacerlo en las pantallas siguientes (primero inscribirá a los candidatos que rendirán una lengua, luego a los de otra y así sucesivamente).

![](_page_4_Picture_90.jpeg)

● en la siguiente pantalla, seleccionar el examen para el cual inscribirá alumnos.

![](_page_4_Picture_3.jpeg)

SI UN CANDIDATO SE INSCRIBE A MÁS DE UN EXAMEN QUE SE RINDE EL MISMO DÍA, ES POSIBLE QUE TENGA QUE OPTAR ENTRE ELLOS, PARA VER EL CRONOGRAMA HACER CLIC ACÁ

#### Para mayor información acerca de los contenidos de los exámenes CLE visite:

## http://www.buenosaires.gob.ar/educacion/idiomas/certificados-en-lenguas-extranjeras

Una vez elegido el examen, comenzará a inscribir a los candidatos ingresando, en primer lugar, el tipo y número de documento:

![](_page_5_Picture_84.jpeg)

En el paso siguiente deberá ingresar los demás datos del alumno.

Puede ocurrir que al ingresar un número de documento el programa reconozca al candidato por haber rendido el Examen CLE en años anteriores. En ese caso, se solicita que actualice la información requerida acerca del alumno (por ej. cambio de grado, de escuela, etc.). Este

año se ha agregado a la ficha de cada candidato un casillero para ingresar una dirección de email de contacto.

![](_page_6_Picture_1.jpeg)

![](_page_6_Picture_159.jpeg)

Asignación de mesas

Si hace clic en "Cancelar", no se grabarán los datos ingresados del alumno.

Si hace clic en "Guardar y cargar otro alumno en el mismo examen", se grabará la inscripción del alumno cuyos datos ingresó y podrá inscribir otros candidatos al mismo examen de la misma lengua (por ej. si está inscribiendo en CIC Inglés y desea seguir inscribiendo en CIC Inglés).

Si desea inscribir alumnos para otra lengua y/o para otro examen, o si terminó de ingresar a todos los alumnos, haga clic en "Guardar y salir" "(por ej. si está inscribiendo en CIC Inglés y desea pasar a inscribir en CIE Inglés o en CIC Portugués).

![](_page_7_Picture_51.jpeg)

Esperamos le haya sido de utilidad este instructivo. No obstante, si surgen inconvenientes con la inscripción no dude en enviarnos un mensaje con su consulta a cle@bue.edu.ar